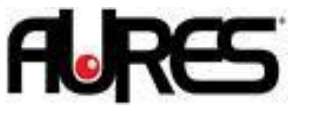

## OLE OPOS Driver Installation

- 1. Install the OLE POS Setup with administrative right.
- 2. Launch SetupPos.exe in the Start Menu.
- 3. Select POSPrinter, Then Add New Device :

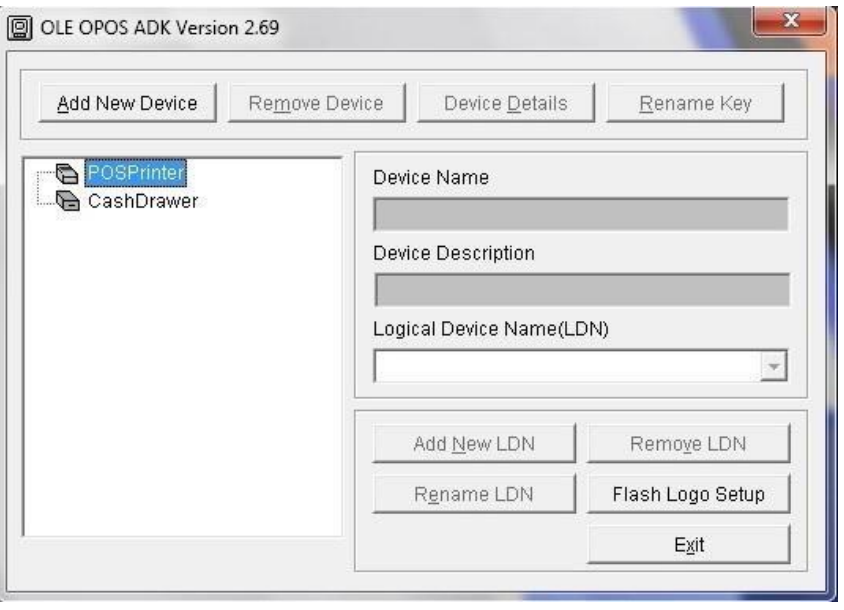

4. Select Thermal on the first line, then ThermalS for serial, ThermalU for USB, ThermalP for LPT, ThermaN for Network interface :

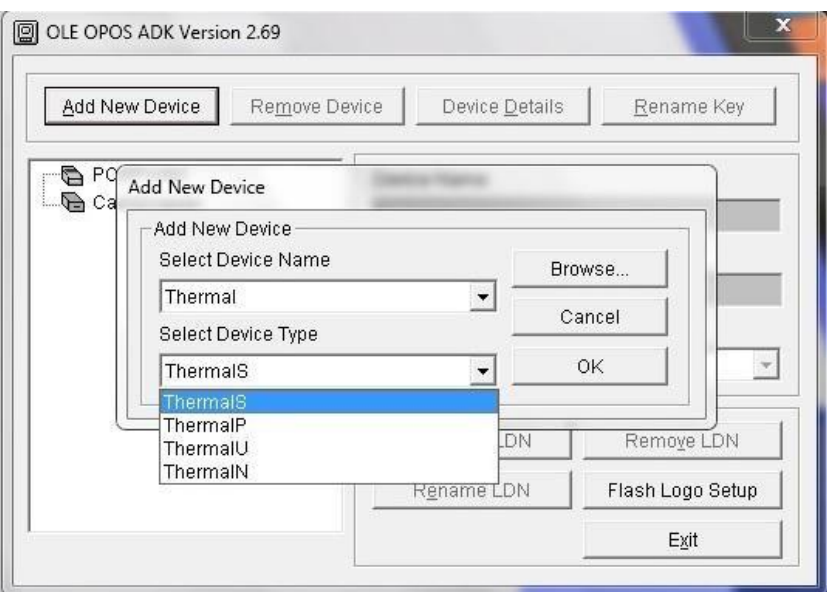

 $\overline{\phantom{a}}$ 

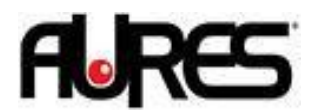

5. Once the device is added click on it and select Device Details, then Printer Test and settings :

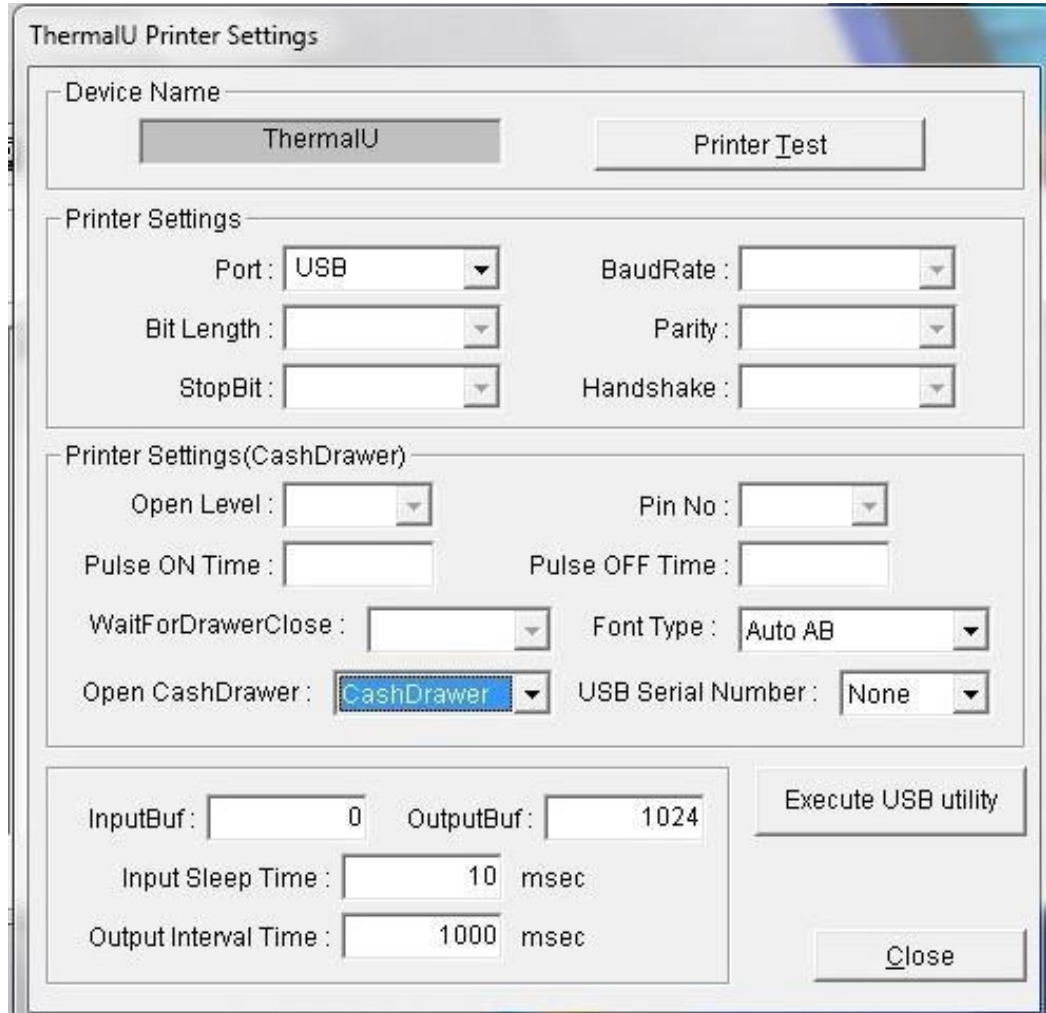

You can configure the port settings here and do a test with Printer Test.

ļ

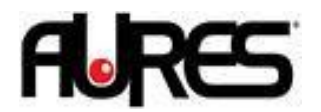

6. To add a cashdrawer follow the same step with the CashDrawer line :

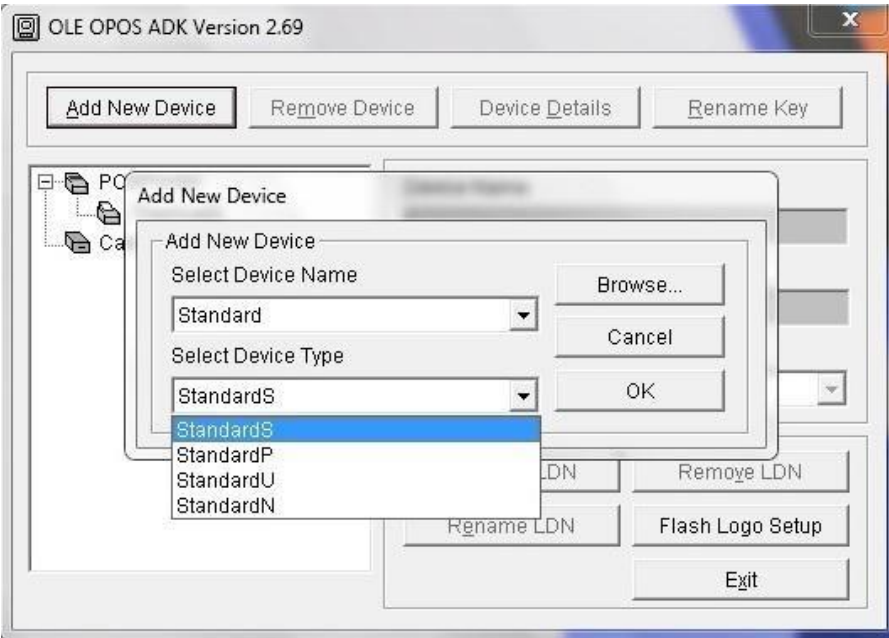

In case of a RS232 Configuration, make sure the com port settings are the same as the printer.

 $\overline{\phantom{a}}$ 

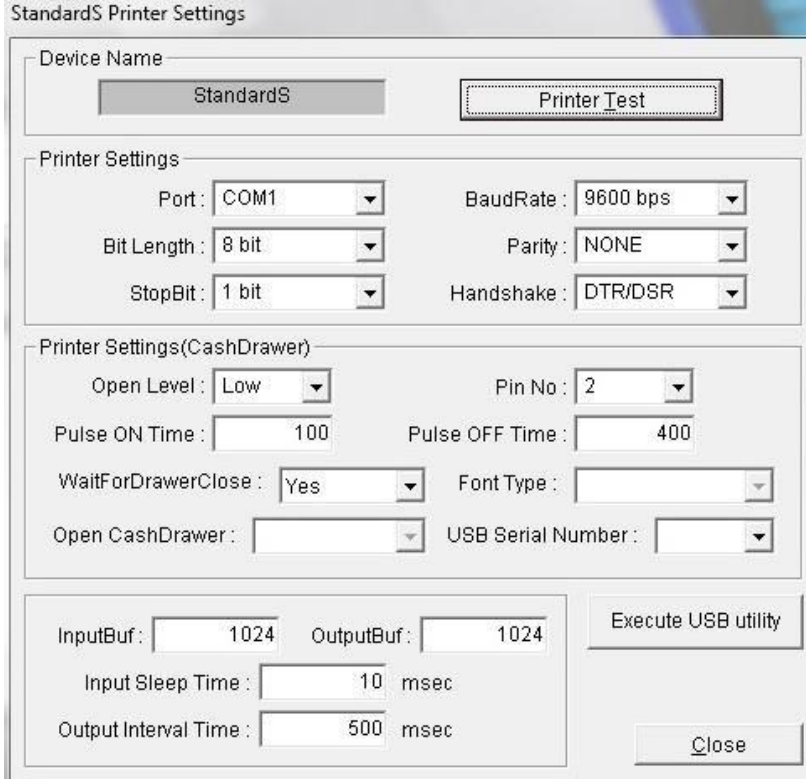

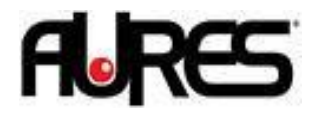

7. You can add a LDN on the main screen for any device :

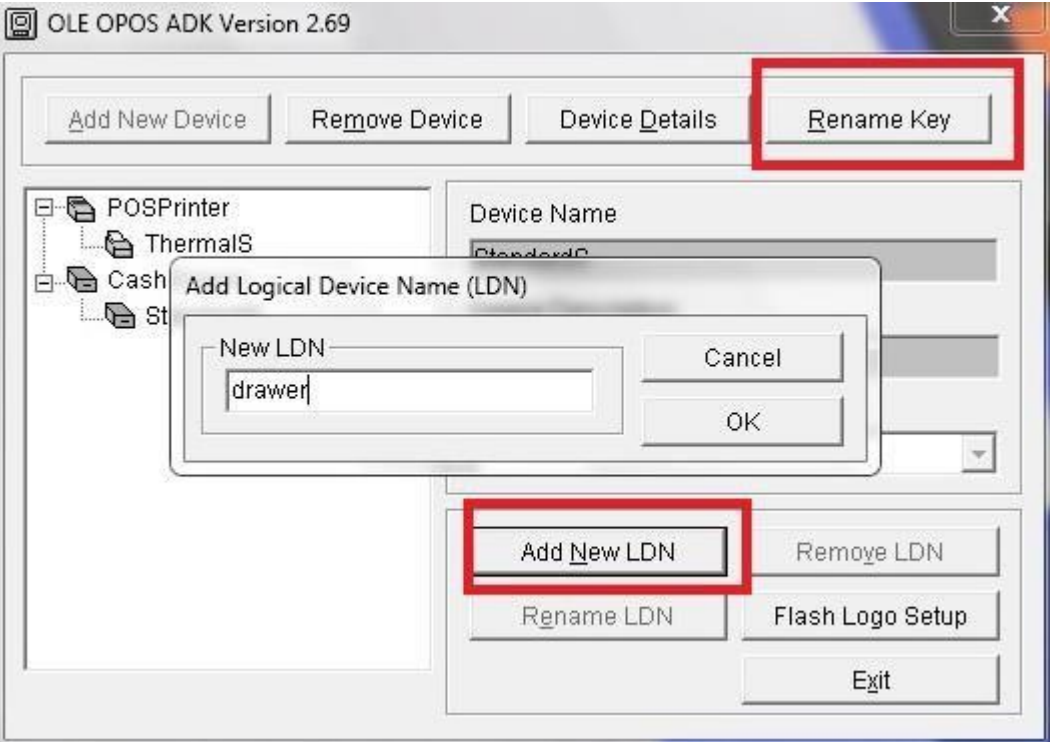

 $\overline{\phantom{a}}$